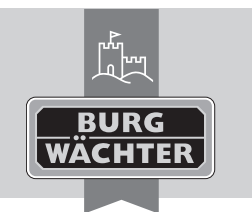

Elektronisches Türschloss **secuENTRY pro 7073 ENROLMENT**

**en** Download: www.burg.biz **Download: www.burg.biz Download: www.burg.biz Download: www.burg.biz Descarga: www.burg.biz Download: www.burg.biz** 

**Download: www.burg.biz Download: www.burg.biz Download: www.burg.biz Ladattava tiedosto: www.burg.biz λήψη: www.burg.biz**

**İndir: www.burg.biz**

- **Descărcare: www.burg.biz Pobieranie pliku: www.burg.biz Stáhnout: www.burg.biz Letölthető: www.burg.biz Download: www.burg.biz Download: www.burg.biz**
- **Download: www.burg.biz загрузка: www.burg.biz**
- *bg* Download (зареди): www.burg.biz
- **Download: www.burg.biz BW\_Enrolment\_BA\_sE\_014110 kfs 06/2016**

**Bedienungsanleitung** 

Sehr geehrter Kunde,

vielen Dank, dass Sie sich für das **secuENTRY pro 7073 ENROLMENT** entschieden haben. Mit Hilfe des **secuENTRY pro 7073 ENROLMENT**  können Sie Fingerscans und Transponder in die secuENTRY Software einspeichern.

SACLI

Über das mitgelieferte USB Kabel wird eine Verbindung zwischen der **secuENTRY pro 7073 ENROLMENT** Einheit und dem Computer hergestellt, eine Installationssoftware ist nicht notwendig. Nähere Informationen finden Sie in der Anleitung für die secuENTRY Software.

Die folgende Abbildung zeigt die Lesebereiche der Enrolment Unit:

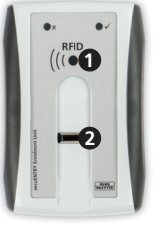

**1** RFID Lesebereich **2** Fingerprintsensor

**Abb.1: Lesebereiche**

# **Einlesen von Transpondern**

Legen Sie den Transponder auf den RFID Lesebereich der **secuENTRY pro 7073 ENROLMENT** Einheit.

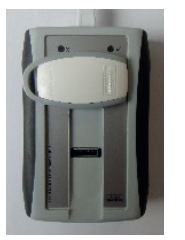

### **Abb.2: Leseplatzierung des Transponders**

Über die Benutzerverwaltung in der secuENTRY Software werden Transponder mit einem Rechtsklick im Feld "Seriennummer" über "Anlernen"➜"Transponder" angemeldet.

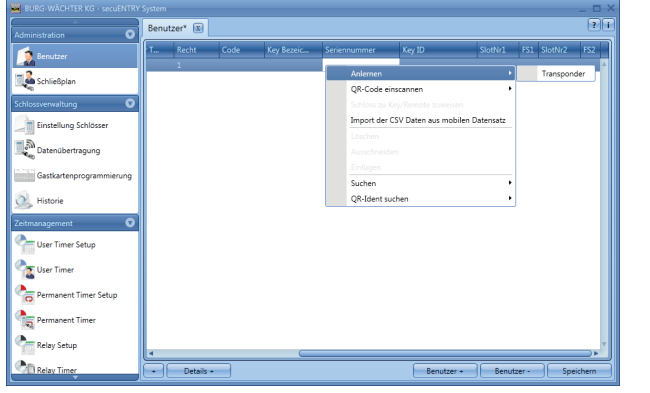

#### **Abb. 3: secuENTRY Software**

Die Seriennummer des Transponders wird automatisch eingesetzt.

### **Einlesen von Fingerscans**

Über die Benutzerverwaltung in der secuENTRY Software werden Fingerscans mit einem Rechtsklick im Feld "FS1" bzw. "FS2" "Anlernen" eingelesen.

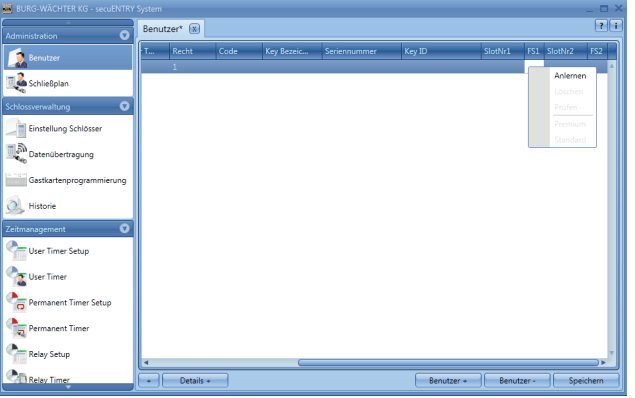

### **Abb.4: secuENTRY Software**

Die Software gibt Ihnen die weiteren Anweisungen vor. Um Ihren Fingerscan in das System einzulesen, ziehen Sie bitte Ihren Finger in Pfeilrichtung über den Sensor.

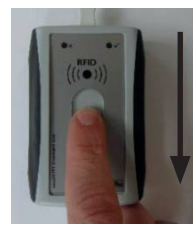

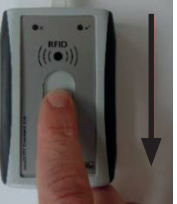

**Abb. 5: Zugrichtung des Fingers beim Anlernen**

## **Beschreibung der LED Anzeige**

Im oberen Bereich der secuENTRY pro 7073 ENROLMENT Einheit befinden sich zwei farbige LEDs.

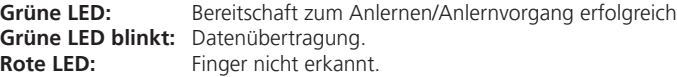

# **Gewährleistung**

Um Ihnen ein qualitativ einwandfreies und hochwertiges Produkt zu liefern und Ihnen im Service- oder Reparaturfall optimal zu helfen, ist es erforderlich, dass fehlerhafte oder defekte Geräte bei Ihrem Händler zusammen mit dem Originalkaufbeleg vorgelegt werden.

Bei Rücksendungen aufgrund Ihres Widerrufrechts müssen sich darüber hinaus alle Geräteteile in Werkseinstellung befinden. Im Falle einer Nichtbeachtung erlischt die Gewährleistung.

## **Entsorgung des Gerätes**

### Sehr geehrter Kunde,

bitte helfen Sie Abfall zu vermeiden. Sollten Sie zu einem Zeitpunkt beabsichtigen, dieses Gerät zu entsorgen, denken Sie bitte daran, dass viele Bestandteile dieses Gerätes aus wertvollen Materialien bestehen, welche man recyceln kann.

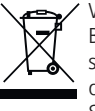

Wir weisen darauf hin, dass Elektro- und Elektronikgeräte sowie Batterien, nicht über den Hausmüll, sondern getrennt bzw. separat gesammelt werden müssen. Bitte erkundigen Sie sich bei der zuständigen Stelle in Ihrer Stadt / Gemeinde nach Sammelstellen für Batterien und Elektromüll.

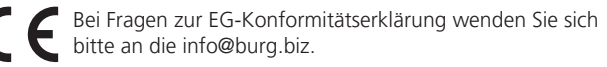